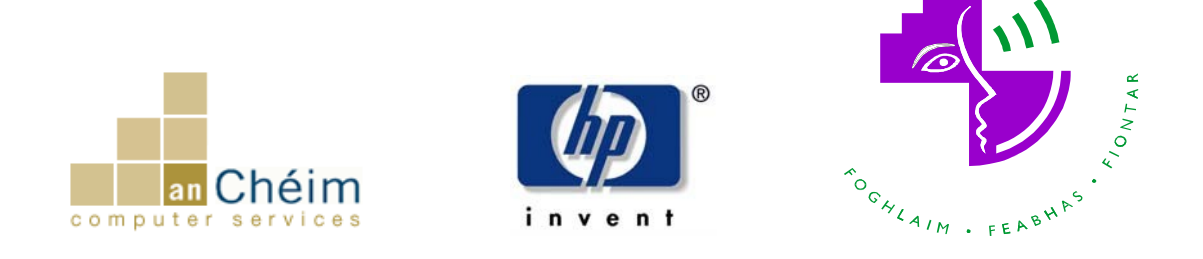

## **Dundalk Institute of Technology**

## **Student Self Service User Guide**

**How to Access Exam results via Student Self Service**

Student Self Service is accessed using the following url:

<https://ssb.ancheim.ie/dkit/>

## Or on the DKIT website go to **Examinations** menu and select **Examination Results** and then **Examination Results Online**

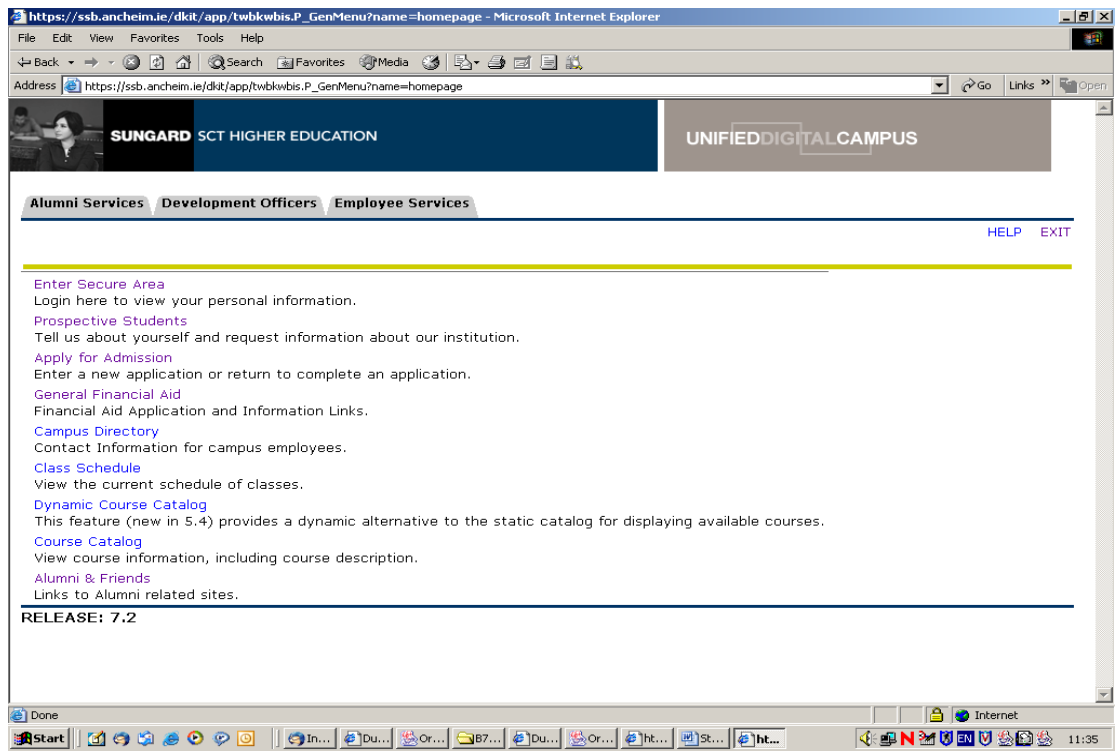

1. Click on **Enter Secure Area**. This opens up the **User Login screen**.

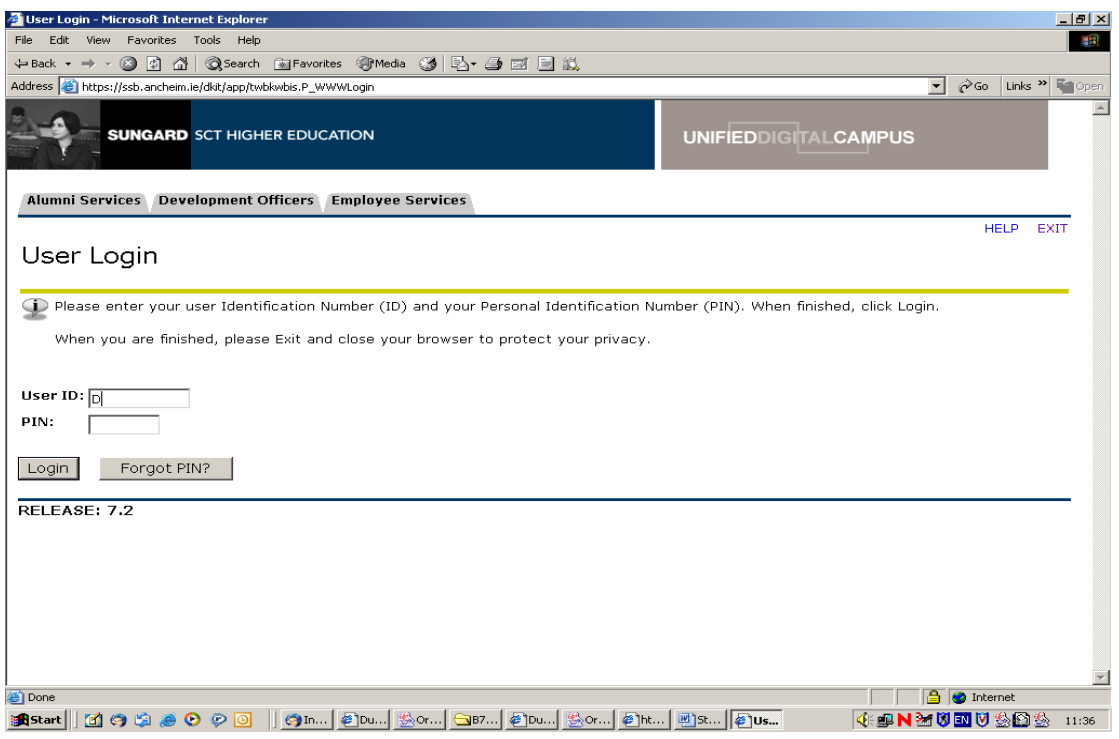

- 2. Enter the **User ID** (student ID number with a capital **D**) and **PIN** that was provided in the email and then click on **Login**.
- 3. If this is your first time logging into the Student Self Service, you will be advised that Your **PIN** has expired. This is an added layer of security.

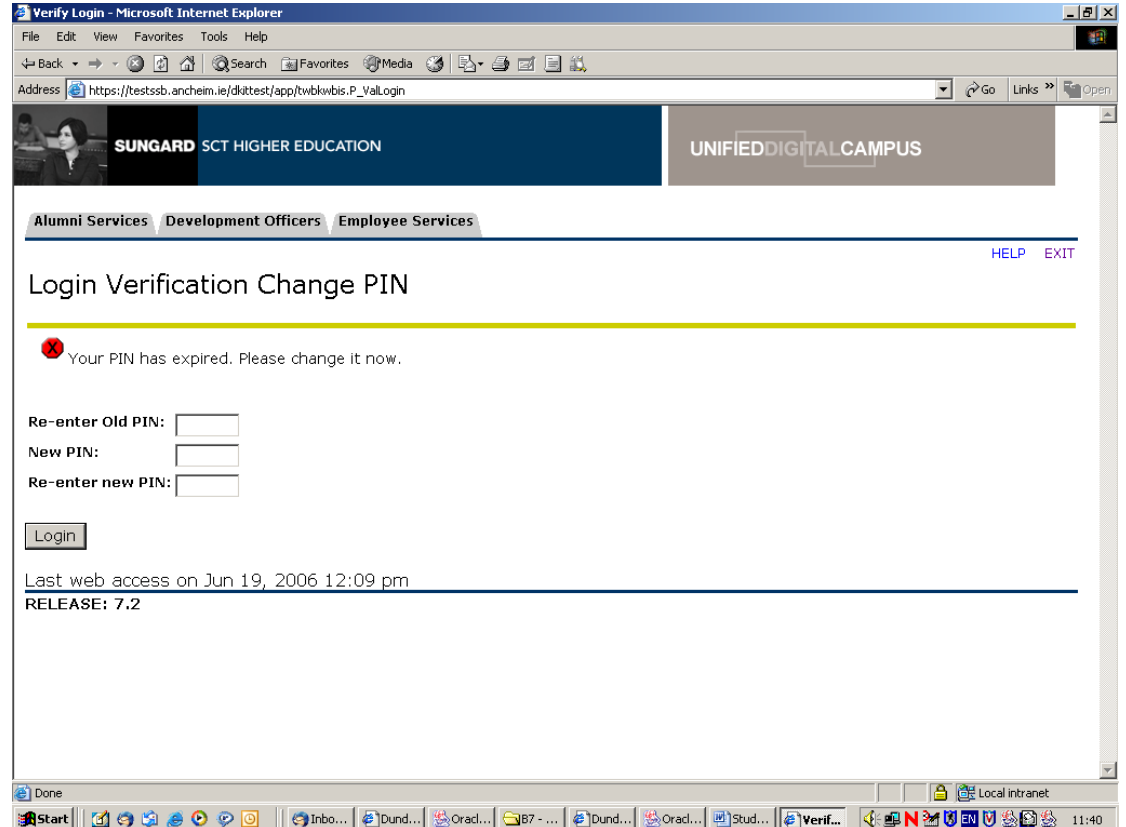

- 1) Enter the **PIN** from the email in the '**Re-enter Old PIN**' box.
- 2) Then type in a new six digit **PIN** in the '**New PIN**' box and verify it in the '**Re-enter new PIN**' box. *Only digits can be used, an error will appear if the user tries to enter letters***.**
- 3) The six digit **PIN** should be meaningful and easy to remember. A date of birth perhaps would be an option here, eg: 091181. Once you have changed your **PIN**, click on Login.
- 4. You will then be asked for a **Login Security Question and Answer**. Enter something that you will remember, eg: your mother's maiden name or your pet's name.

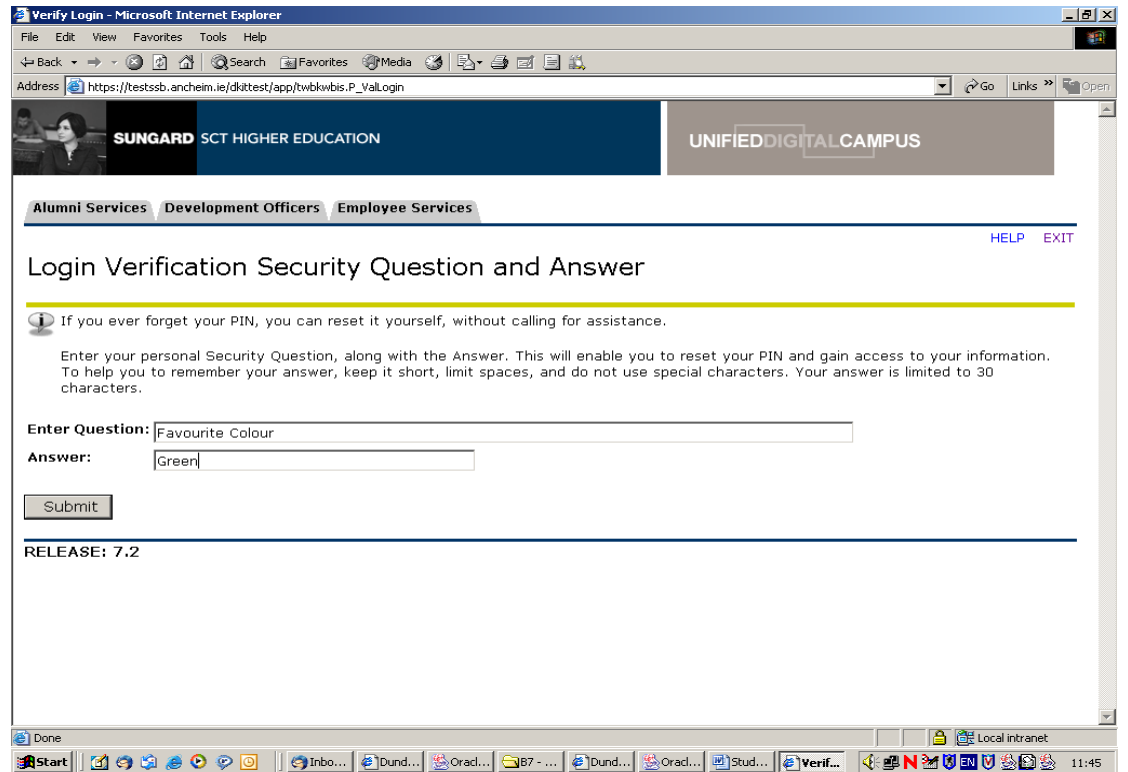

*The Security Question and Answer adds an extra security layer to your own data. Should you forget your password at some future time, the system will present you with the security question you set up, and then you will be prompted to enter the answer.*

5. Click on **Submit**.

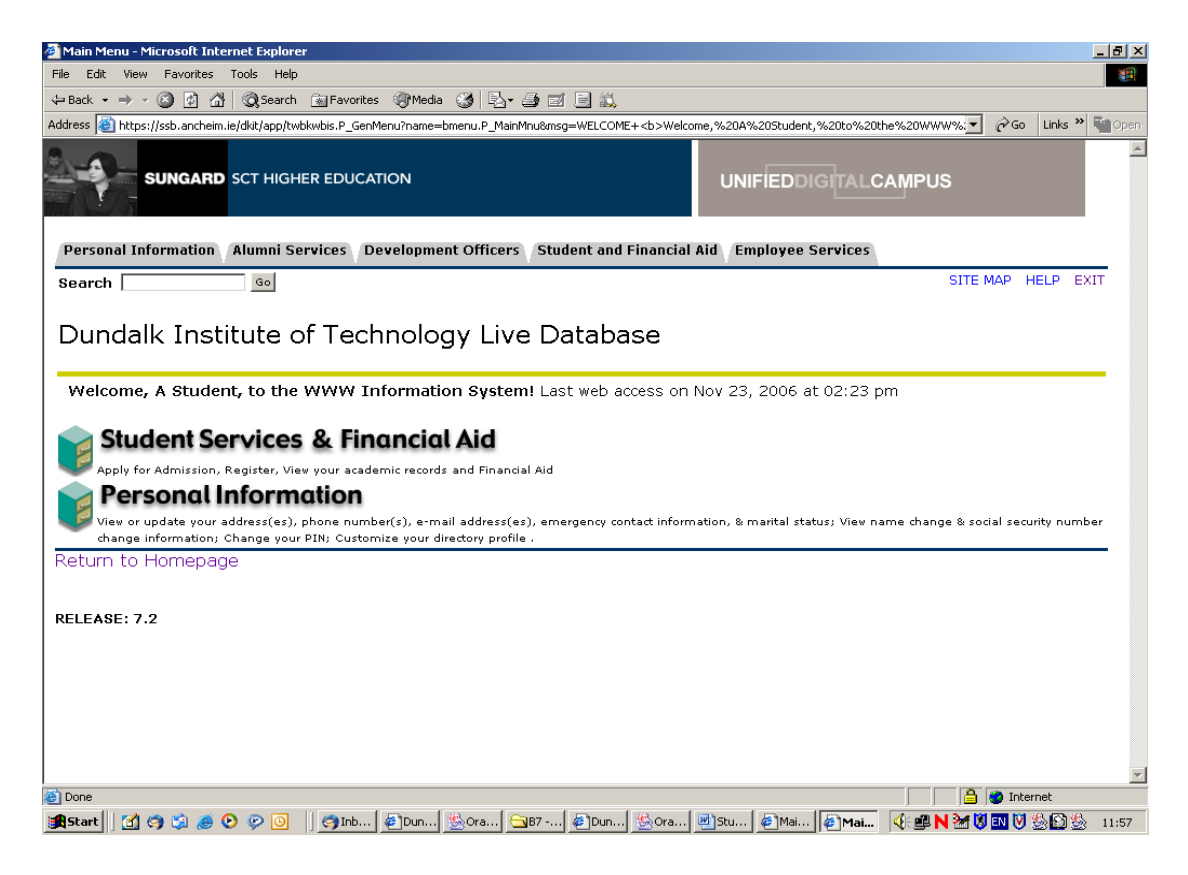

6. Click on **Student Services & Financial Aid**.

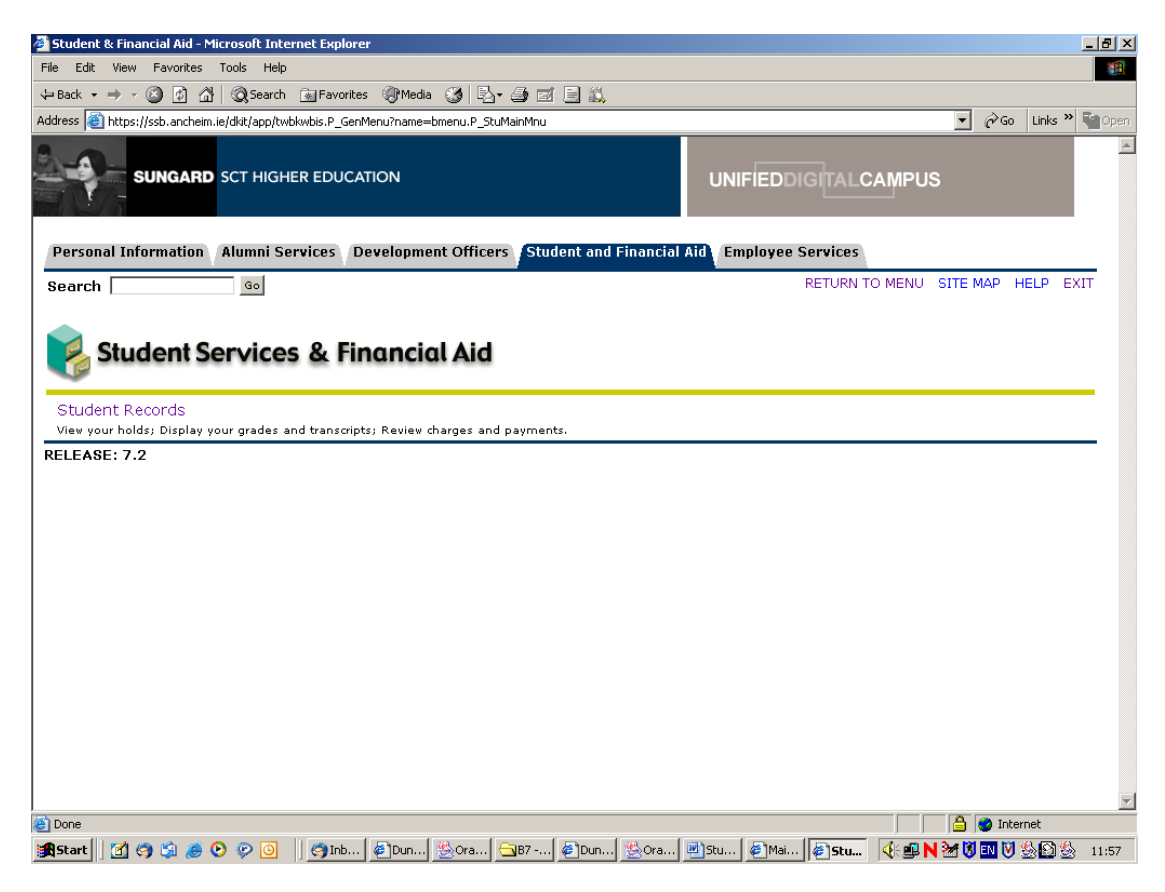

7. Click on **Student Records**.

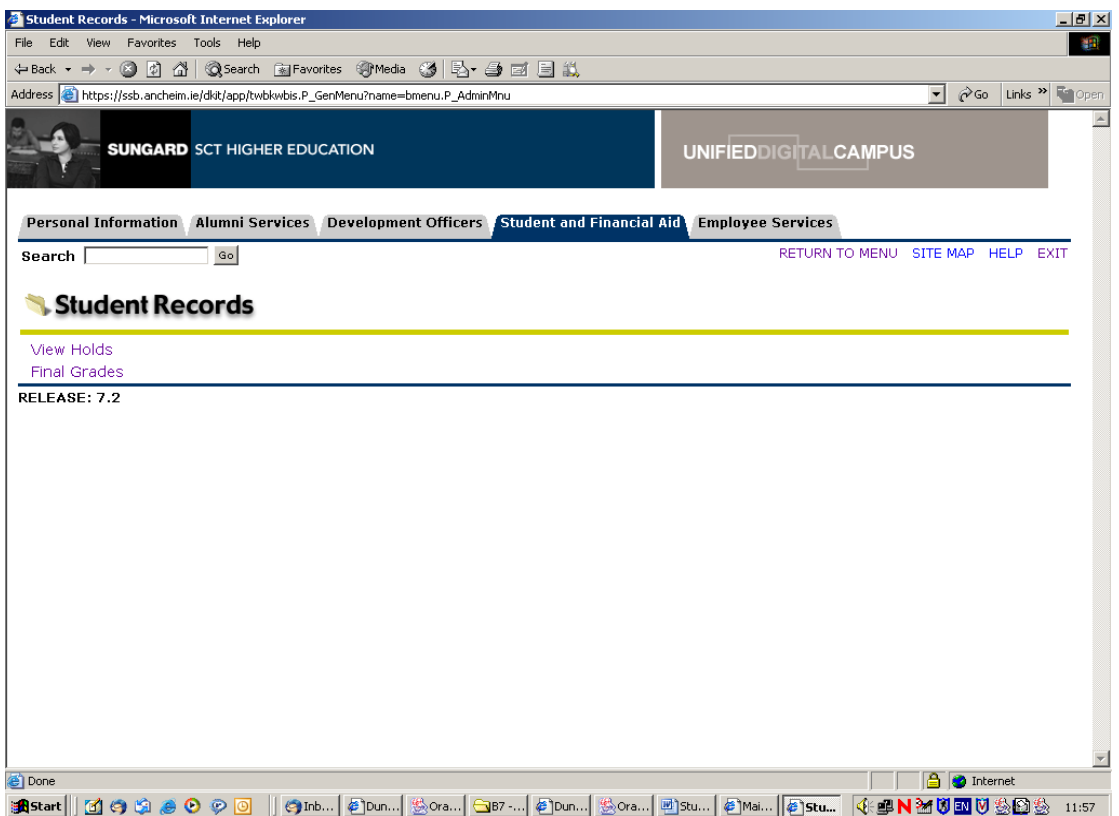

8. Click on **Final Grades**.

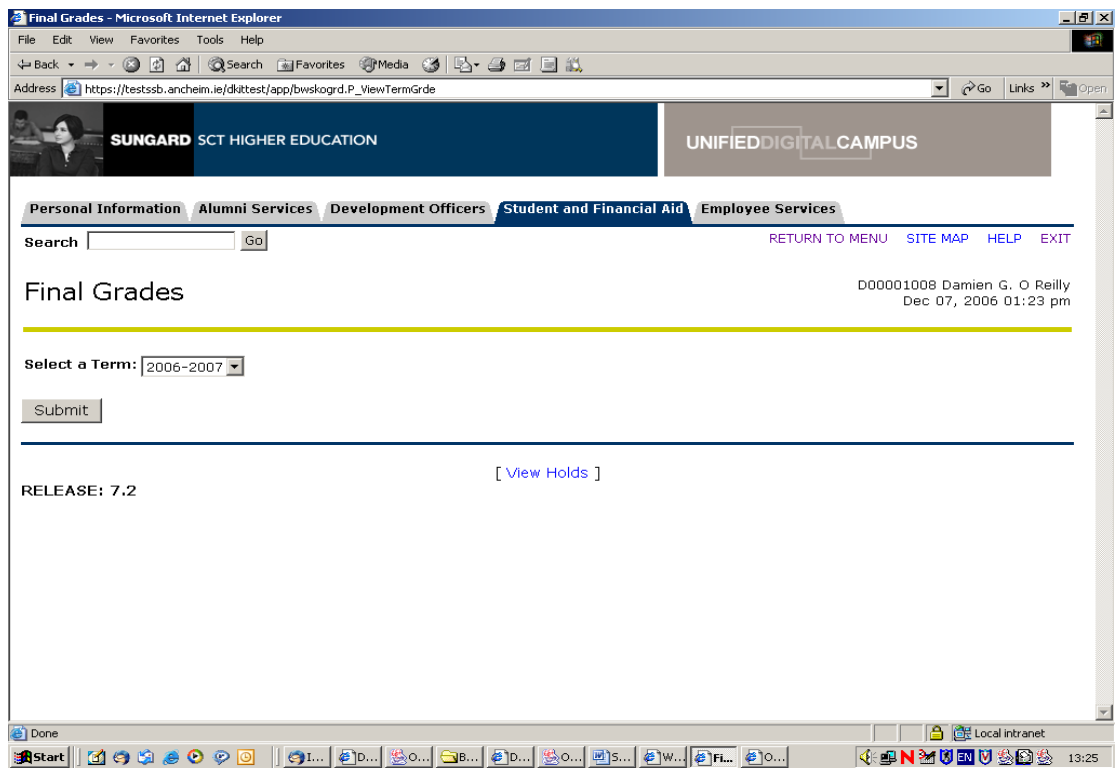

9. Select the **Term** for which you are looking for exam results and hit **Submit**.

10. Depending on your program and courses studied, your **Final Grades** should look similar to the following:

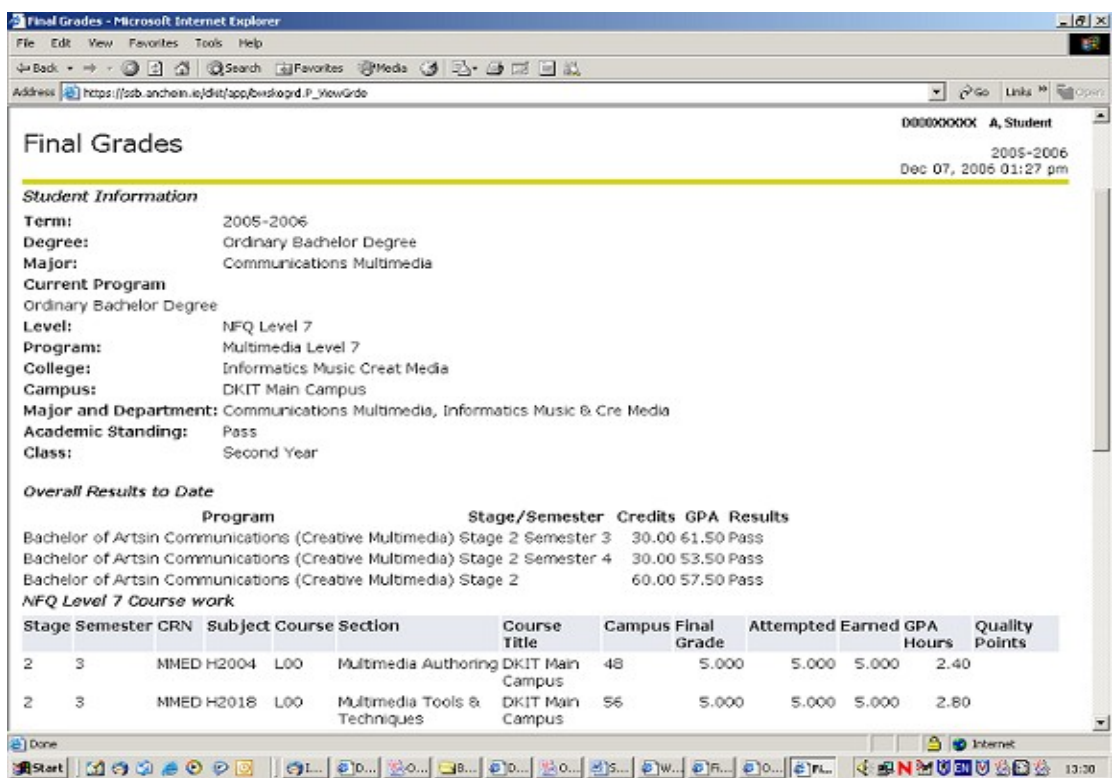

- 11. If however when you select **Final Grades** as in Step 8 and you receive a message similar to '**Your grades are not available due to holds on your record'**, this indicates that there is a Hold on your exam results.
- 12. To see the holds on your record (if any), select **View Holds**. If you have holds on your exam results, it is advised that you contact the *Exams Office* in Dundalk Institute of Technology.